## Användarhandbok till *artus* Basic Plug-In

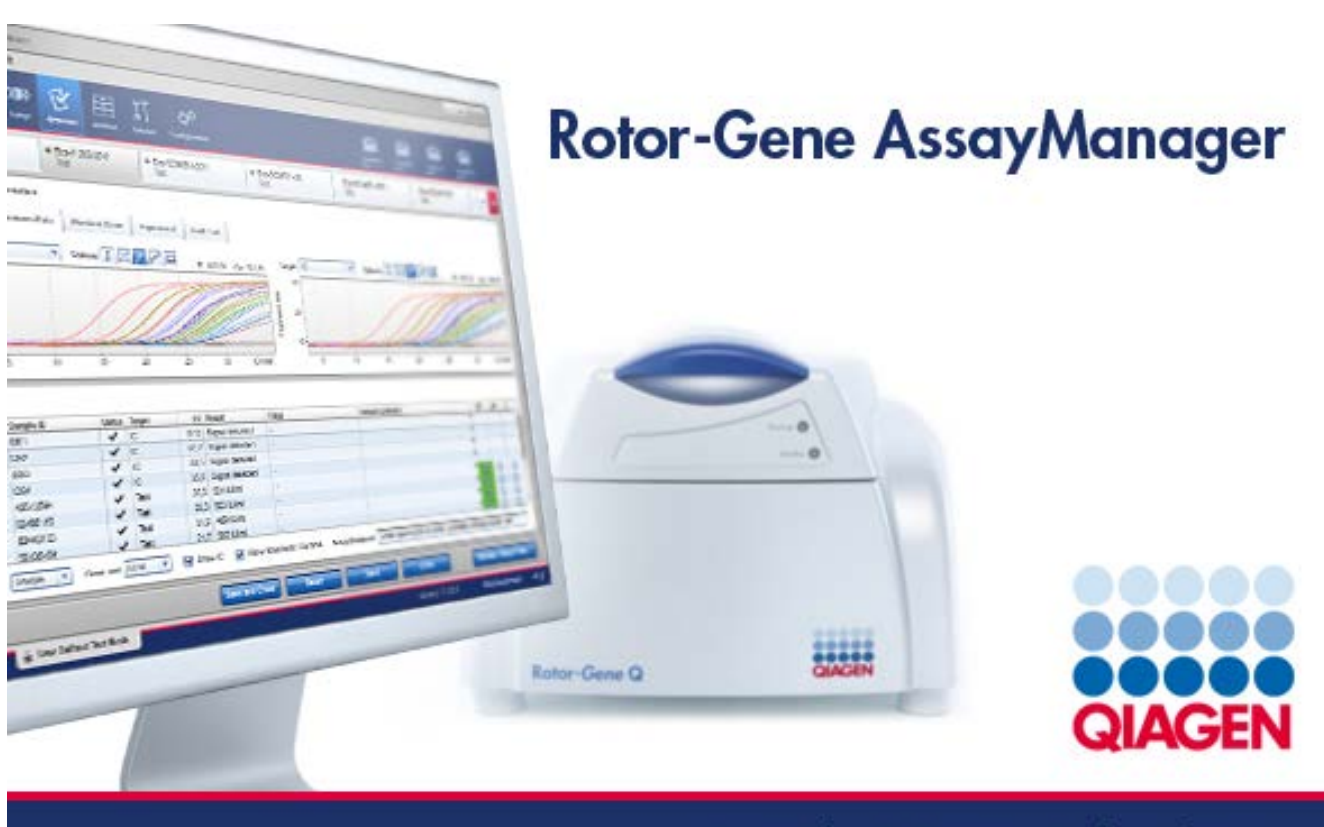

Sample & Assay Technologies

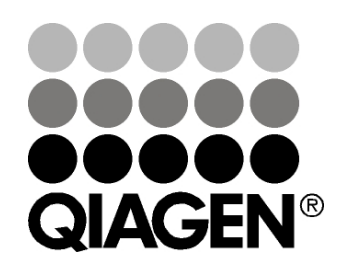

## Sample & Assay Technologies

Varumärken: QIAGEN®, QIAsymphony®, *artus*®, Rotor-Gene®, Rotor-Gene AssayManager™ (QIAGEN Group).

10/2012 © 2012 QIAGEN, med ensamrätt.

Registrerade namn, varumärken osv. som används i detta dokument, även när de inte uttryckligen har markerats som sådana, får inte betraktas som oskyddade i lag.

## Innehåll

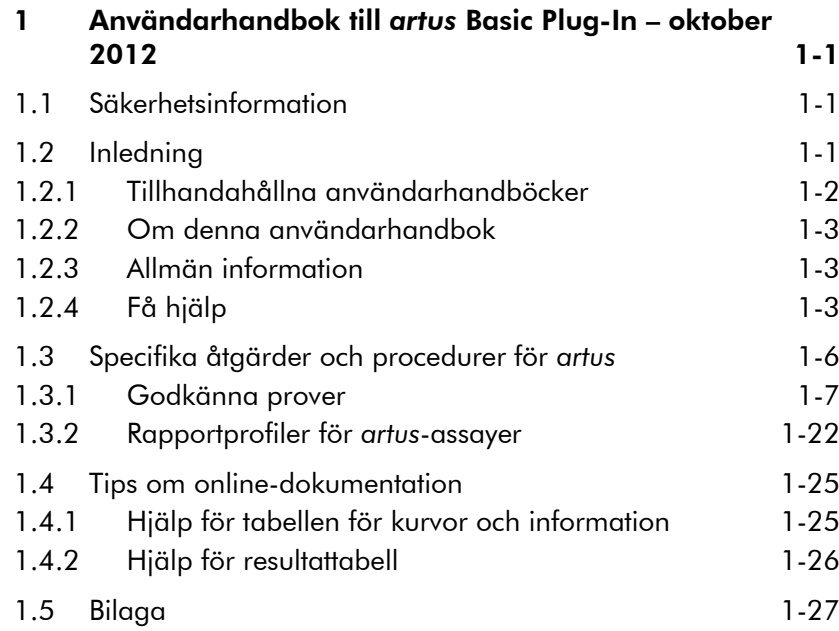

Denna sida har med avsikt lämnats tom

### <span id="page-4-0"></span>1 Användarhandbok till *artus* Basic Plug-In – oktober 2012

Välkommen till användarhandboken till *artus* Basic Plug-In.

### <span id="page-4-1"></span>1.1 Säkerhetsinformation

Den användarvänliga Rotor-Gene AssayManager™ har utvecklats specifikt för att kunna användas med upp till fyra olika Rotor-Gene Q-instrument. Innan du använder RotorGene AssayManager är det viktigt att du läser igenom denna användarhandbok noga och ägnar särskild uppmärksamhet åt säkerhetsinformationen. Anvisningarna och säkerhetsinformationen i användarhandboken måste följas för att säkerställa en säker drift av instrumentet och för att hålla instrumentet i ett säkert skick.

Användarhandboken till Rotor-Gene AssayManager innehåller ingen utförlig information om Rotor-Gene Qinstrumentets maskinvara och underhåll. I handboken till Rotor-Gene AssayManager beskrivs endast hur programvaran till Rotor-Gene AssayManager fungerar i kombination med Rotor-Gene Q-instrument.

Obs! Termerna "Rotor-Gene Q" och "Rotor-Gene Qinstrument", som används i den här handboken, avser alla Rotor-Gene Q- och Rotor-Gene Q MDx-instrument (inte tillgängliga i alla länder) såvida inget annat anges.

### <span id="page-4-2"></span>1.2 Inledning

Tack för att du har valt Rotor-Gene AssayManager. Vi är säkra på att den kommer att bli en väsentlig del av ditt laboratorium.

Rotor-Gene AssayManager är en programvara för rutintestning i kombination med Rotor- Gene Q-instrument. Rotor-Gene AssayManager kan läsa in provinformation, ställa upp experiment, styra upp till fyra olika Rotor-Gene Qtermocykler, hämta data från dessa instrument, automatiskt analysera resultat samt skapa rapporter.

Rotor-Gene AssayManager består av olika komponenter som samarbetar. Den centrala applikationen kompletteras av olika plugins (insticksprogram) som innehåller analyser och visualiseringar av resultat som är specifika för respektive assaytyp. Den centrala applikationen är obligatorisk om du ska arbeta med Rotor-Gene AssayManager. Ytterligare valfria plugins kan installeras. Minst ett plugin måste installeras. Alla plugins är eventuellt inte tillgängliga i alla länder. Se www.qiagen.com/Products/Rotor-GeneAssayManager.aspx för att upptäcka vårt ständigt utökade sortiment av plugins.

#### <span id="page-5-0"></span>1.2.1 Tillhandahållna användarhandböcker

Den centrala applikationen (core application) liksom alla tillgängliga plugins har en egen användarhandbok med specifik information om hur de olika komponenterna i Rotor-Gene AssayManager fungerar. I användarhandböckerna finns en kontextkänslig direkthjälp som du kan starta genom att trycka på tangenten "F1".

När du installerar fler plugins läggs de motsvarande användarhandböckerna till automatiskt till det befintliga hjälpsystemet. Alternativt kan de olika användarhandböckerna öppnas, läsas och skrivas ut som \*.pdf-filer.

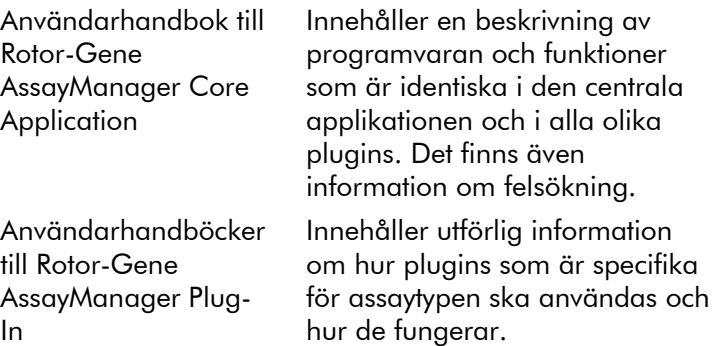

#### <span id="page-6-0"></span>1.2.2 Om denna användarhandbok

I den här användarhandboken finns information om Rotor-Gene AssayManager *artus* Basic Plug-In, version 1.0 i följande avsnitt:

- $\blacksquare$  [Inledning](#page-4-2)
- [Specifika åtgärder och procedurer för](#page-9-0) *artus*

#### <span id="page-6-1"></span>1.2.3 Allmän information

#### **Policy**

Det är QIAGEN:s policy att förbättra produkter allteftersom nya metoder och komponenter blir tillgängliga. QIAGEN förbehåller sig rätten att ändra specifikationerna när som helst.

Eftersom vårt mål är att producera användbar och korrekt dokumentation, uppskattar vi dina kommentarer om denna användarhandbok. Kontakta QIAGEN:s tekniska service.

#### Versionshantering

Det här dokumentet utgör användarhandboken till Rotor-Gene AssayManager *artus* Basic Plug-in, version 1.0, som innehåller information om *artus* Basic Plug-In, version 1.0.0.

### <span id="page-6-2"></span>1.2.4 Få hjälp

Rotor-Gene AssayManager levereras med ett utförligt hjälpsystem. Hjälpen tillhandahålls som \*.pdf-fil och som \*.chm-fil (kompilerad hjälpfil). På nedanstående bild visas som ett exempel hjälpsidan för inloggningsskärmen:

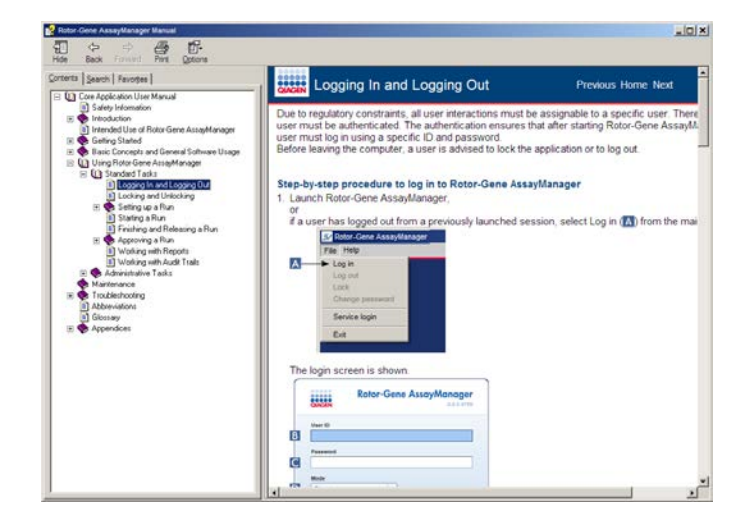

Rotor-Gene AssayManager har ett kontextkänsligt hjälpsystem. När du trycker på tangenten "F1" i dialogrutor, visas en kontextkänslig hjälpsida.

Använda hjälpen till Rotor-Gene AssayManager

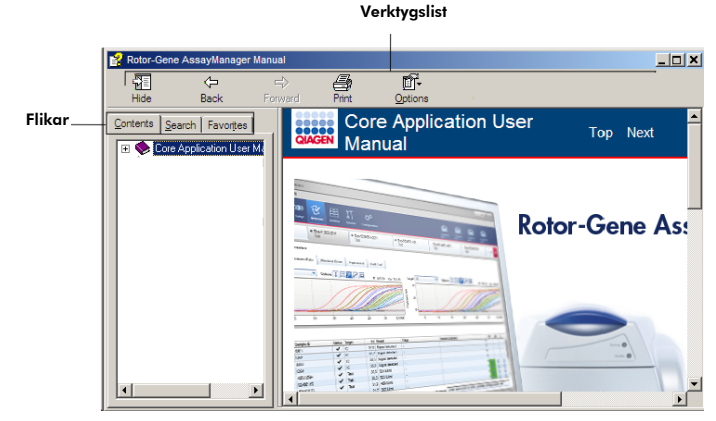

Hjälpfilen innehåller två funktionsområden:

- **Verktygslist**
- $\blacksquare$  Flikar

Verktygslisten innehåller följande knappar:

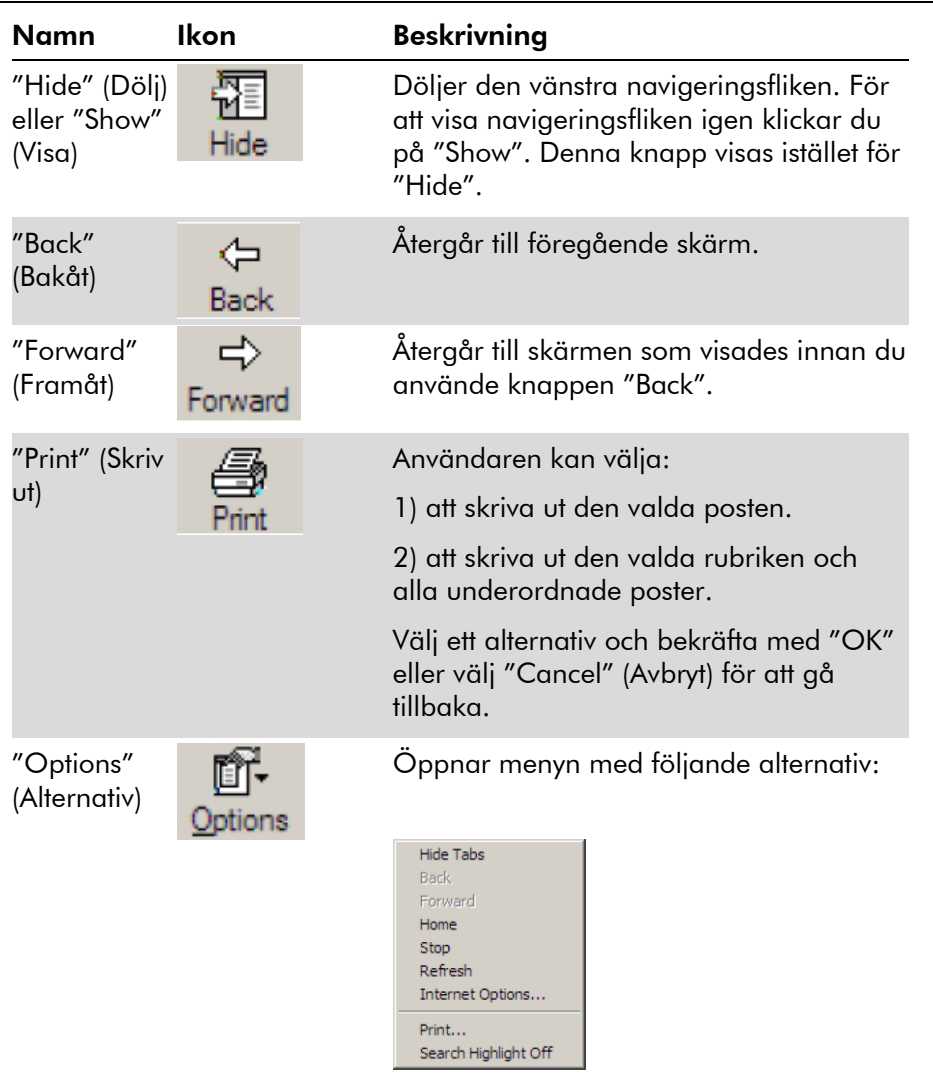

Navigeringsfliken innehåller följande flikar:

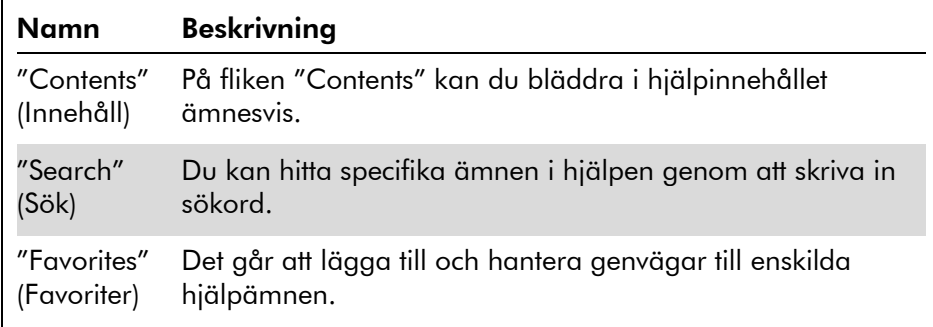

### <span id="page-9-0"></span>1.3 Specifika åtgärder och procedurer för *artus*

Åtgärder och procedurer som är specifika för *artus* Basic Plug-In beskrivs i detta kapitel. Se *användarhandboken till Rotor-Gene AssayManager Core Application (Rotor-Gene AssayManager Core Application User Manual)* om du vill ha en allmän beskrivning.

#### Installera *artus* Basic Plug-In

Det finns en allmän steg-för-steg-procedur om hur du installerar Rotor-Gene AssayManager-plugins i användarhandboken till Rotor-Gene AssayManager Core Application. Se avsnittet "Installing Core Application and Plug-ins" (Installera central applikation och plugins) i användarhandboken till Rotor-Gene AssayManager Core Application.

#### Installera assayprofiler för *artus* Basic Plug-In

För att du ska kunna köra och analysera *artus* PCR-kit med Rotor-Gene AssayManager, måste specifika assayprofiler importeras till databasen. Det finns en utförlig beskrivning av hur du importerar assayprofiler i användarhandboken till Rotor-Gene AssayManager Core Application. Se avsnittet "Managing Assay Profiles" (Hantera assayprofiler) i

användarhandboken till Rotor-Gene AssayManager Core Application.

Informationen om vilken assayprofil som behövs för ett specifikt *artus* PCR-kit finns i *artus*-applikationsbladen på motsvarande webbkatalogsida för *artus*-kitet på www.qiagen.com.

### <span id="page-10-0"></span>1.3.1 Godkänna prover

Den allmänna funktionen för godkännandemiljön beskrivs i användarhandboken till Rotor-Gene AssayManager Core Application. I *artus* Basic Plug-in användarhandbok, beskrivs endast funktionen som är dedikerad till *artus*-pluginmodulen.

#### Granska assaydata

#### Stegvis procedur för att granska data för en specifik assay

När du har startat godkännandeprocessen öppnas en skärm som är delad i två huvudområden: "Plots and information" (Kurvor och information) och "Results" (Resultat). Om flera assayer valdes, visas alla valda assayer i fliklistan.

Beroende på assaytypen kan experimentinformation granskas på sex olika underflikar:

- "Raw data" (Rådata)
- "Processed data" (Bearbetade data)
- **T** "Standard curve" (Standardkurva)
- **E** "Experiment" (Experiment)
- **No.** "Assay" (Assay)
- "Audit Trail" (Granskningsspår)

Som standard öppnas underfliken "Experiment" när godkännandeprocessen startas.

#### Stegvis procedur för att granska amplifieringskurvor med användning av underflikarna "Raw data" och "Processed data"

1. Om du bara vill visa amplifieringskurvorna för specifika prover:

a) Som standard markeras alla prover i en assay. Klicka på ikonen "Column select" (kolumnmarkör) i rubriken för resultattabellen för att avmarkera alla prover.

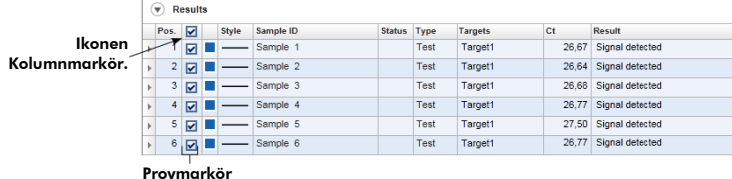

- b) Klicka på kryssrutan "Sample selector" (provmarkör) för de prover vilkas amplifieringskurva ska visas.
- 2. Markera målet i listrutan "Target" (mål).

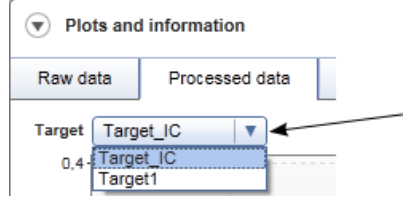

3. Granska de enskilda amplifieringskurvorna.

#### <span id="page-11-0"></span>Allmän information om att godkänna prover

Resultatet av alla prover som fastställts med Rotor-Gene AssayManager måste godkännas (accepteras eller avslås) i området "Results" på skärmen "Approval" (godkännande).

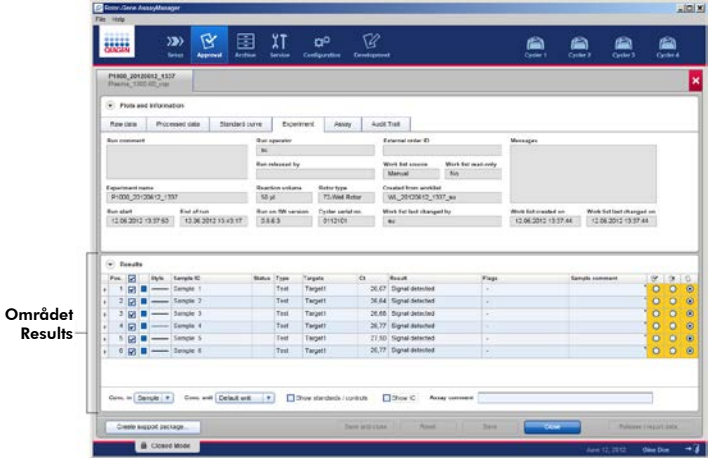

I resultatområdet finns tabellen "Results" med nedanstående utförliga information om de enskilda proven.

- **T** "Position" (Position)
- "Color" (Färg)
- $\Box$  "Style" (Stil)
- **T** "Sample ID" (Prov-ID)
- **T** "Status" (Status)
- **T** "Type" (Typ)
- "Targets" (Mål)
- $\blacksquare$  "C<sub>T</sub>" (cykeltröskel)
- **No.** "Result" (Resultat)
- **E** "Flags" (Flaggor)
	- "Sample comment" (Provkommentar)

Provresultat som ska godkännas har tre ytterligare godkännandeknappar i slutet av den dedikerade raden. Dessa knappar används för att interaktivt acceptera eller avslå provresultaten.

Som en visuell hjälp ändras bakgrundsfärgen på godkännandelisten enligt godkännandestatus. Initialt har alla testprover för ett avslutat experiment statusen "Undefined" (Odefinierat) och visas med en <mark>gul</mark> bakgrund. För ett prov som är "Accepted" (Accepterat) ändras bakgrundsfärgen till <mark>grön</mark>. För ett prov som är "Rejected" (Avslaget) ändras bakgrundsfärgen till <mark>röd</mark>.

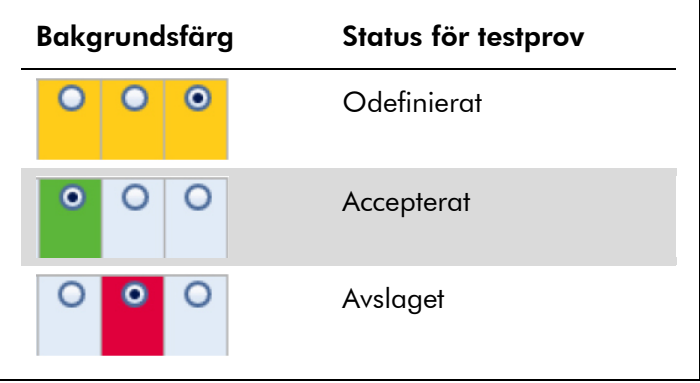

#### Stegvis procedur för att godkänna prover

1. Rulla till provet som ska godkännas i listan "Results". Varje provresultat som ska godkännas har tre radioknappar i slutet av den dedikerade raden.

| <b>Results</b><br>▼ |                         |  |              |           |               |             |                |       |                 |   |   |           |  |
|---------------------|-------------------------|--|--------------|-----------|---------------|-------------|----------------|-------|-----------------|---|---|-----------|--|
| Pos.                | $\overline{\mathbf{v}}$ |  | <b>Style</b> | Sample ID | <b>Status</b> | <b>Type</b> | <b>Targets</b> | Ct    | <b>Result</b>   | Ľ | × |           |  |
|                     | ⊽                       |  |              | Sample 1  |               | Test        | Target1        | 26.67 | Signal detected | C |   | $\bullet$ |  |
| $\overline{2}$      | $\overline{\mathbf{v}}$ |  |              | Sample 2  |               | Test        | Target1        | 26.64 | Signal detected | O | C | $\bullet$ |  |
| 3                   | $\overline{\mathbf{v}}$ |  |              | Sample 3  |               | Test        | Target1        | 26.68 | Signal detected | C |   | $\bullet$ |  |
| 4                   | ☑                       |  |              | Sample 4  |               | Test        | Target1        | 26.77 | Signal detected | C | C | $\bullet$ |  |
| 5                   | $\overline{\mathbf{v}}$ |  |              | Sample 5  |               | Test        | Target1        | 27.50 | Signal detected | O |   | $\bullet$ |  |
| 6                   | ☑                       |  |              | Sample 6  |               | Test        | Target1        | 26.77 | Signal detected | C |   | $\bullet$ |  |
|                     |                         |  |              |           |               |             |                |       |                 |   |   |           |  |

Godkännandeknappar

2. Antingen acceptera eller avslå resultatet för ett prov.

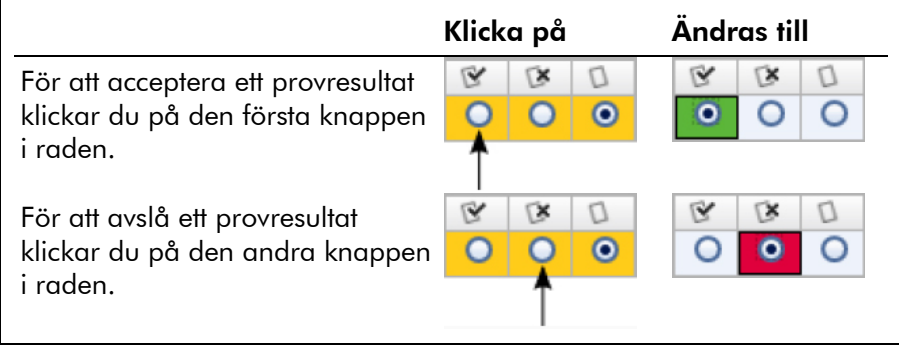

Valfritt: Skriv in en kommentar i kolumnen "Sample comment".

3. Upprepa steg 1 och 2 för varje prov tills alla provresultat antingen har accepterats eller avslagits. För att godkänna flera provresultat samtidigt markerar du de dedikerade raderna med radmarkören. För att markera angränsande rader klickar du på den första postens radmarkör  $\square$ , håller nere vänster musknapp och flyttar med hjälp av mushjulet markören till den sista posten som ska markeras. Alla rader däremellan markeras. Använd tangenten "Control" för att göra flera markeringar på ej angränsande rader. Om du högerklickar på den markerade raden öppnas

kontextmenyn, som kan användas för att godkänna eller avslå alla markerade provresultat samtidigt.

Obs! Det är också möjligt att godkänna provresultat endast delvis och att godkänna de andra provresultaten för en assay senare. I knapplisten finns följande knappar för att hantera godkännandeprocessen:

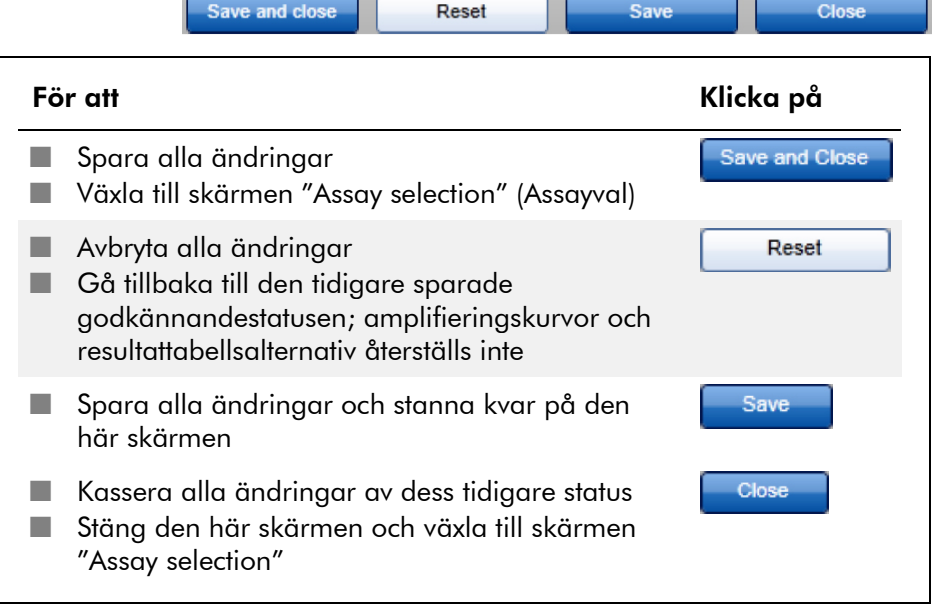

#### Koncept för godkännadeknappar i *artus* Plug-In

#### Godkännande av externa kontroller

När du har klickat på "Start Approval" (Starta godkännande) på skärmen "Assay selection" visas skärmen "Approval". I *artus* Basic Plug-In används metoden automatisk dataskanning (AUDAS) för assayanalys. Det betyder att Rotor-Gene AssayManager automatiskt kontrollerar om det finns några avvikelser i amplifieringskurvorna för externa kontroller, t.ex. kvantifieringsstandarder, kontroller utan mall, positiva kontroller osv., liksom i amplifieringskurvorna för testproverna.

I *artus* Basic Plug-In analyseras amplifieringskurvorna för alla externa kontroller automatiskt, och ett specifikt resultat för

varje mål fastställs. Resultaten för externa kontroller i denna plugin behöver inte godkännas eftersom specialanpassade analysparametrar och -regler appliceras på rådata för de externa kontrollerna. Detta garanterar att Rotor-Gene AssayManager detekterar alla onormala eller ogiltiga funktioner i amplifieringskurvan. Varje lot av *artus* externa kontroller testas mot förbestämda specifikationer för att garantera enhetlig produktkvalitet.

Därför aktiveras endast godkännandeknapparna för testprover.

#### Godkännande av testprovsresultat

Resultaten av testproverna analyseras och ställs in automatiskt av Rotor-Gene AssayManager men måste godkännas och frigöras av användaren som är inloggad med rollen som "godkännare". Detta beror på att resultaten av testprover till exempel kan påverkas av olika provmaterial, i motsats till de externa kontrollerna som har en konstant produktkvalitet. Eftersom alla potentiella avvikelser i rådatan inte kan detekteras automatiskt, måste testprovsresultat fortfarande godkännas manuellt.

Obs! Använd knappen "Accepted" för testprover med resultat som har analyserats av Rotor-Gene AssayManager och som du samtycker till. Använd knappen "Rejected" om testprovresultatet som har utvärderats av Rotor-Gene AssayManager av någon anledning inte är acceptabelt.

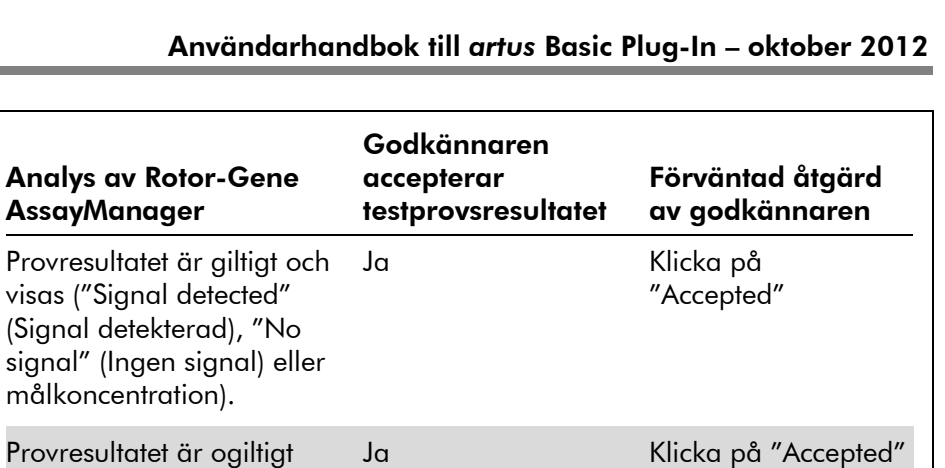

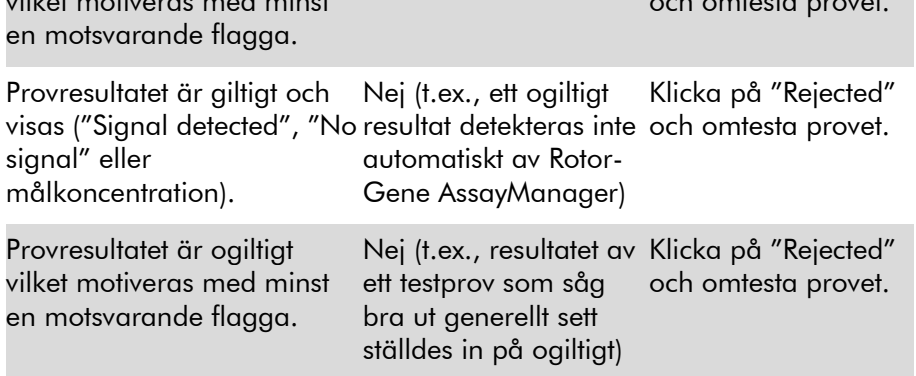

Obs! Ett resultat som automatiskt ställs in på "Invalid" (Ogiltigt) av Rotor-Gene AssayManager kan inte konverteras till ett giltigt resultat även om resultatet avslås.

och omtesta provet.

#### Alternativ i resultattabellen

vilket motiveras med minst

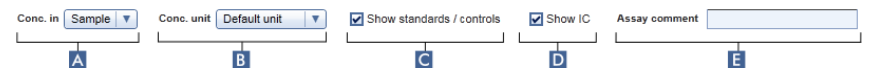

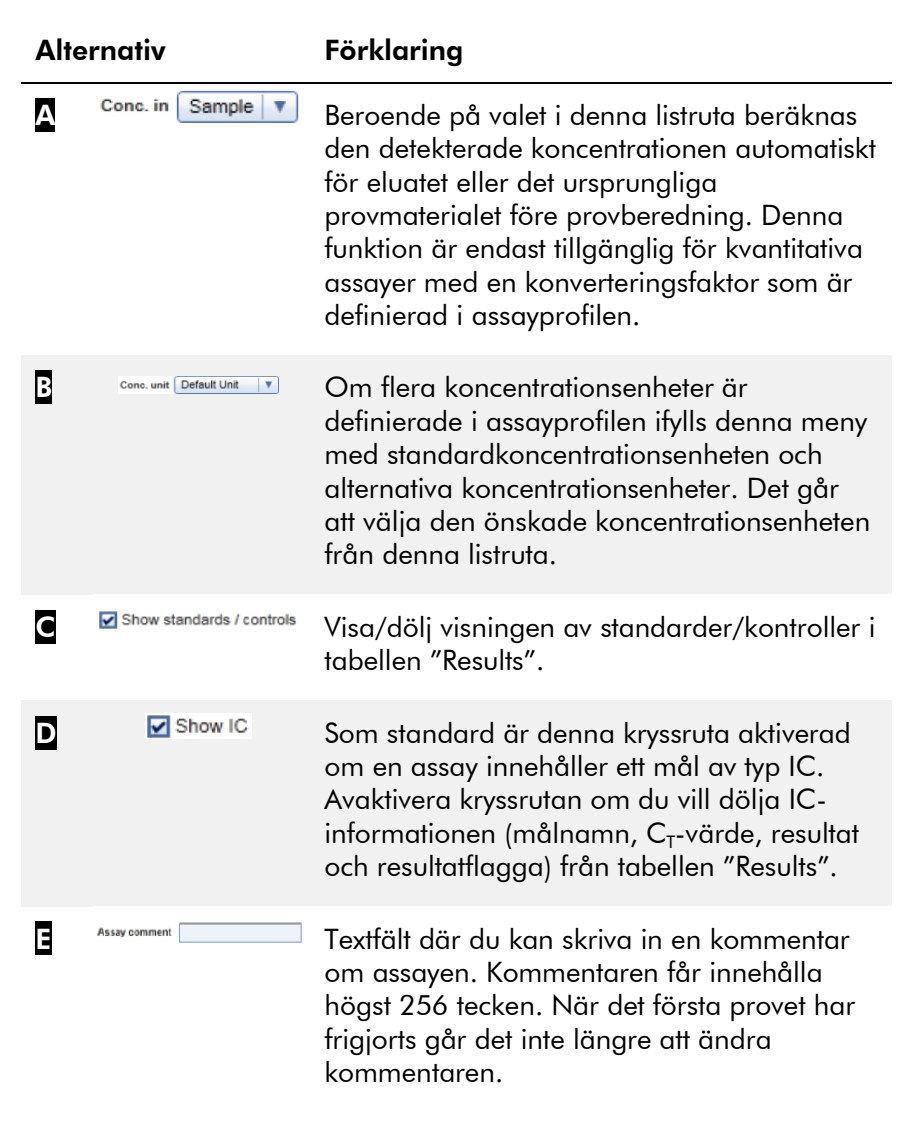

#### Målresultat

Rotor-Gene AssayManager fastställer resultatet för ett mål genom att kombinera alla relevanta analysresultat i enlighet med centrala analysalgoritmer som t.ex. normalisering, automatisk dataskanning (AUDAS) och regler för prov och

assay som beskrivs i den motsvarande assayprofilen. Målresultatet kan antingen vara "Signal detected", "No signal", den beräknade målkoncentrationen kombinerad med den valda enheten, eller "INVALID".

- 1. Målet får resultatet "Signal detected" om ett  $C_{\tau}$ -värde detekteras och assayen inte är kvantitativ. Även kvantitativa mål kan få resultatet "Signal detected" om det inte gick att beräkna den motsvarande standardkurvan.
- 2. Målet får resultatet "No signal" om inget  $C<sub>T</sub>$ -värde detekteras.
- 3. Målet får ett koncentrationsvärde som resultat om ett  $C_T$ värde detekteras, assayen är kvantitativ, och målkvantifieringen lyckades. Koncentrationen beräknas automatiskt för den valda koncentrationsenheten.
- 4. Målresultatet fastställs som "INVALID" om en eller flera provflaggor tilldelas till provet under analys av Rotor-Gene AssayManager som är definierade att fastställa målresultatet som "INVALID". Om kryssrutan "Enable processing of unclear samples" (aktivera bearbetning av osäkra prov) i konfigurationsinställningarna är avaktiverad, fastställs även resultat av prover med uppströmsflaggan "Unclear" (Osäker) (t.ex. flaggat av QIAsymphony AS) som "INVALID".

#### Provflaggor

Nedanstående provflaggor kan tilldelas till enskilda mål under analys av Rotor-Gene AssayManager. Det här är en komplett lista med alla flaggor som kan förekomma vid användningen av *artus* Basic Plug-In. Beroende på inställningarna i en specifik assayprofil behöver inte alla flaggor vara relevanta.

Visningen av flaggor i Rotor-Gene AssayManager är antingen förenad med en ogiltigförklaring av det motsvarande målet för ett testprov, en kontroll eller standard, eller flaggan visas endast som en "varning" utan några konsekvenser för resultatet. I kolumnen "Behavior" (Beteende) nedan anges hur Rotor-Gene AssayManager

reagerar på en viss flagga. För flaggtypen "Variable" (Varierande) beror responsen från Rotor-Gene AssayManager på inställningarna i den assayprofil som används.

Se applikationsbladen till *artus* PCR-kitet där det finns en utförlig lista med flaggorna och deras specifika beteende för de olika *artus*-assayprofilerna.

Förklaring av färger i tabellrader:

- Rött avser central analys
- **Blått avser assay- och provanalys**
- Grönt avser AUDAS

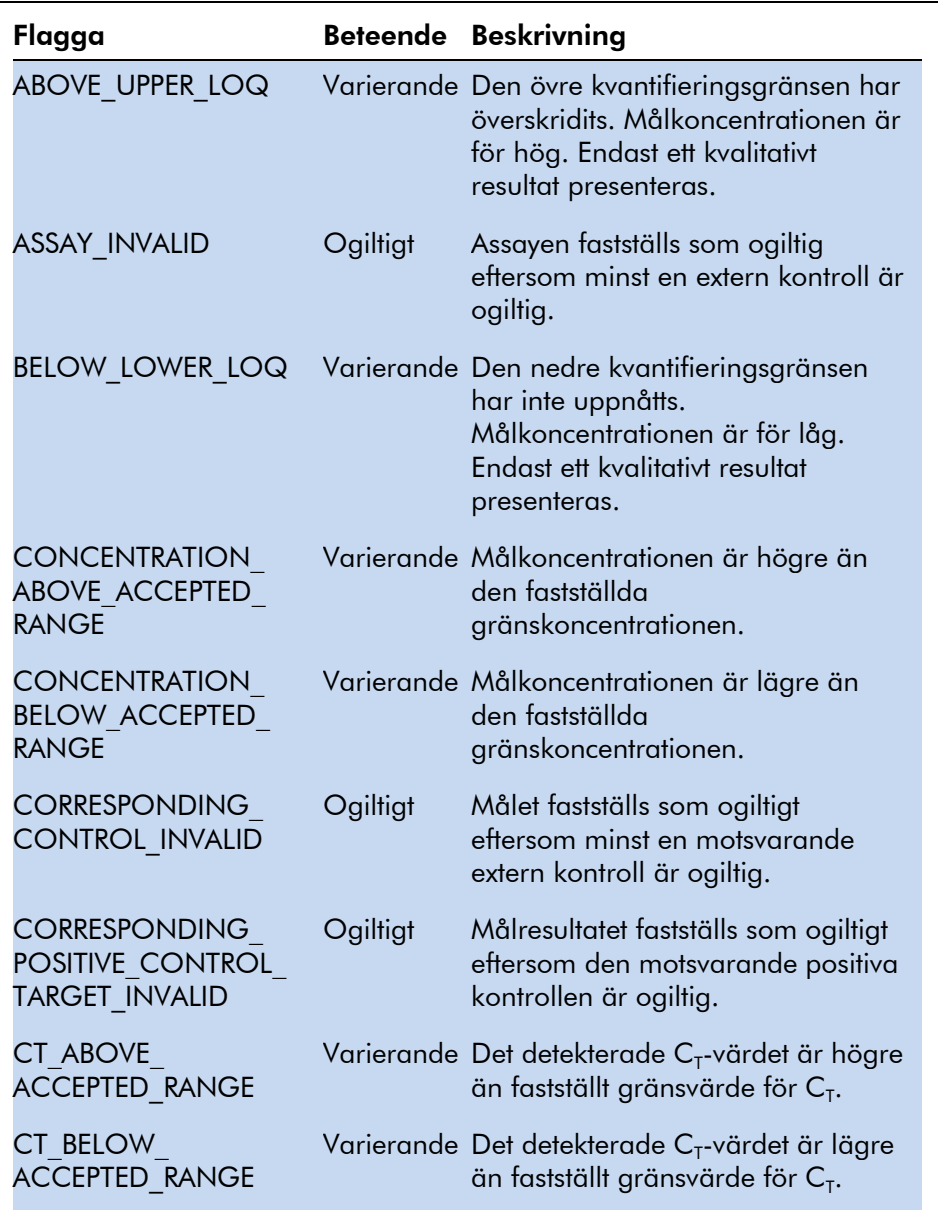

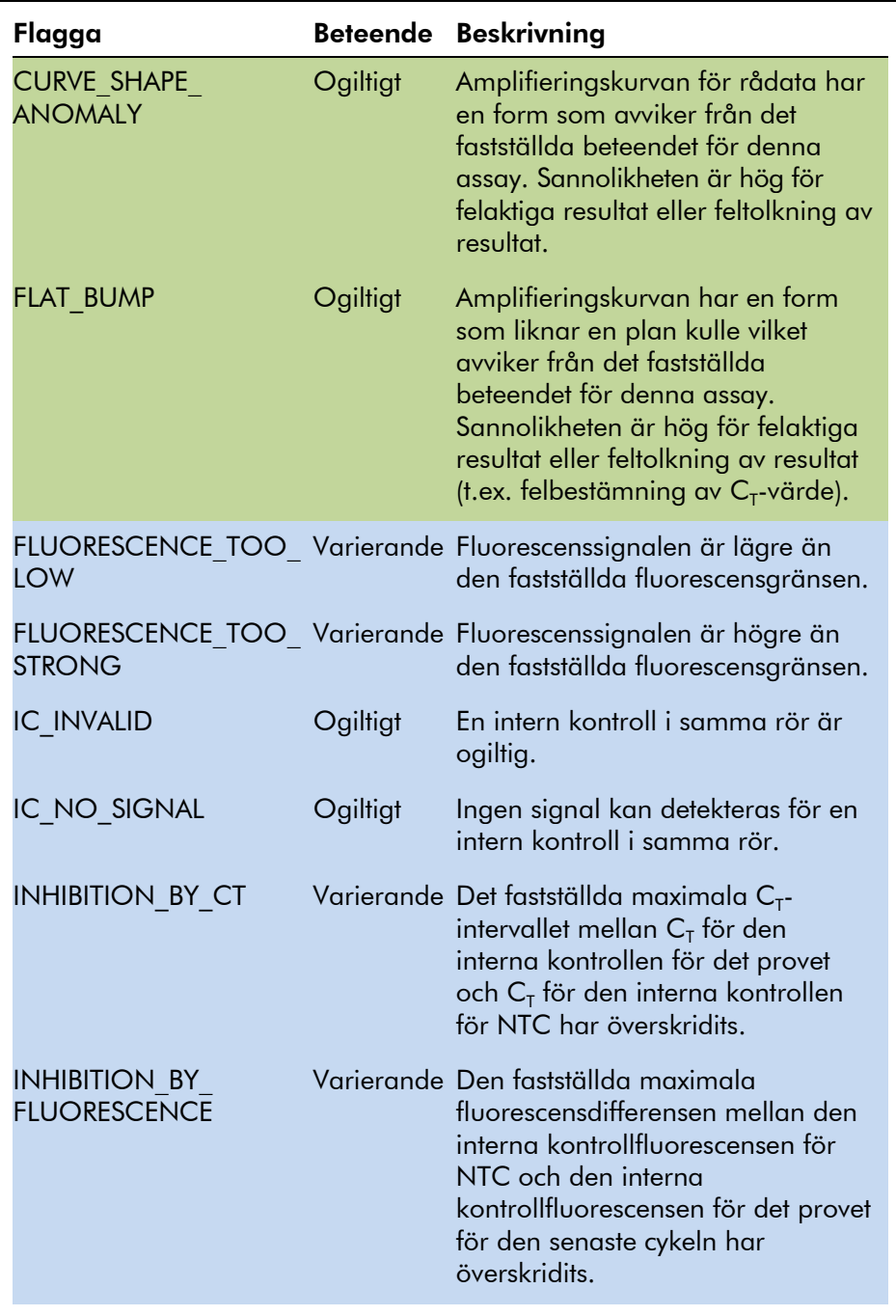

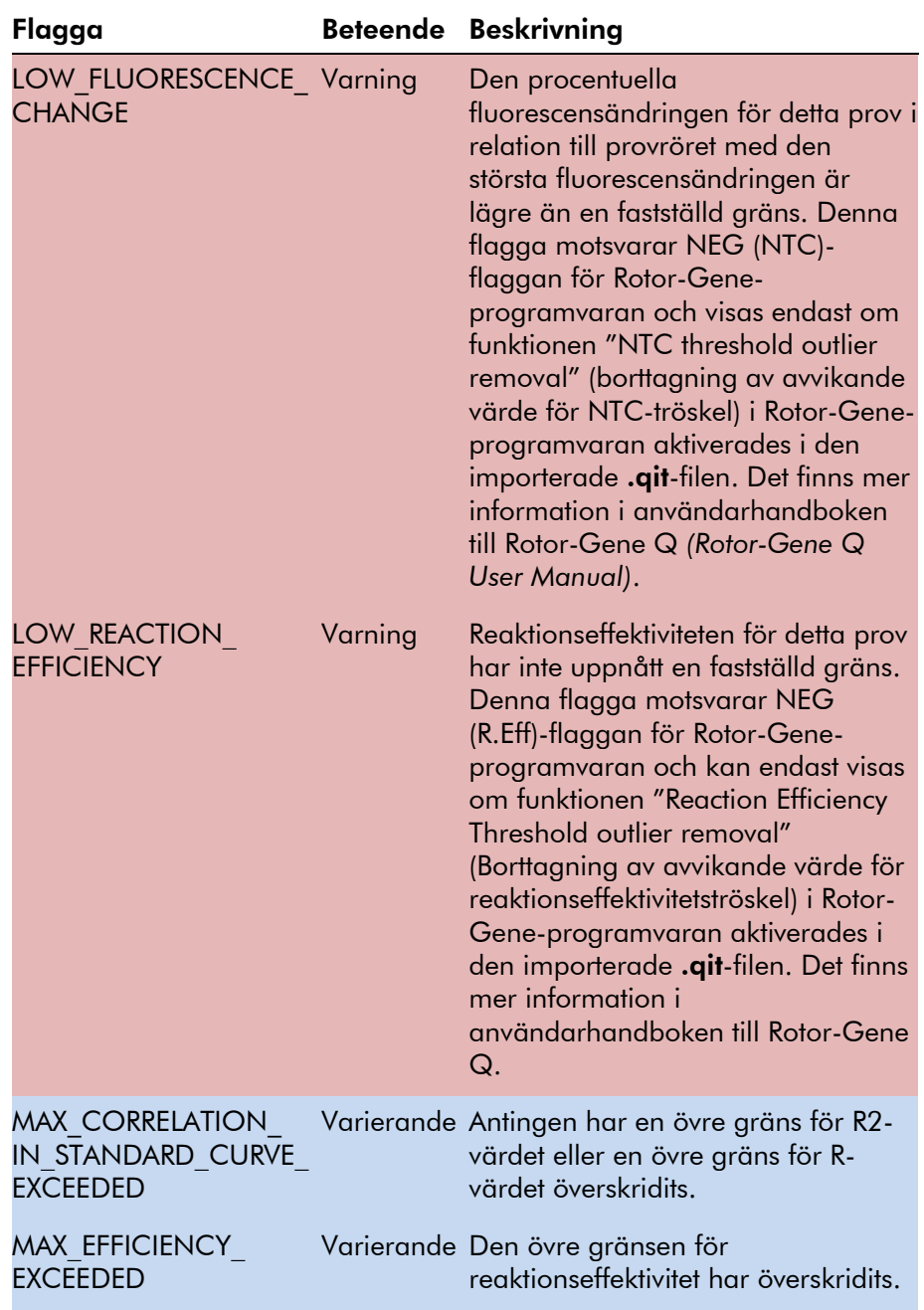

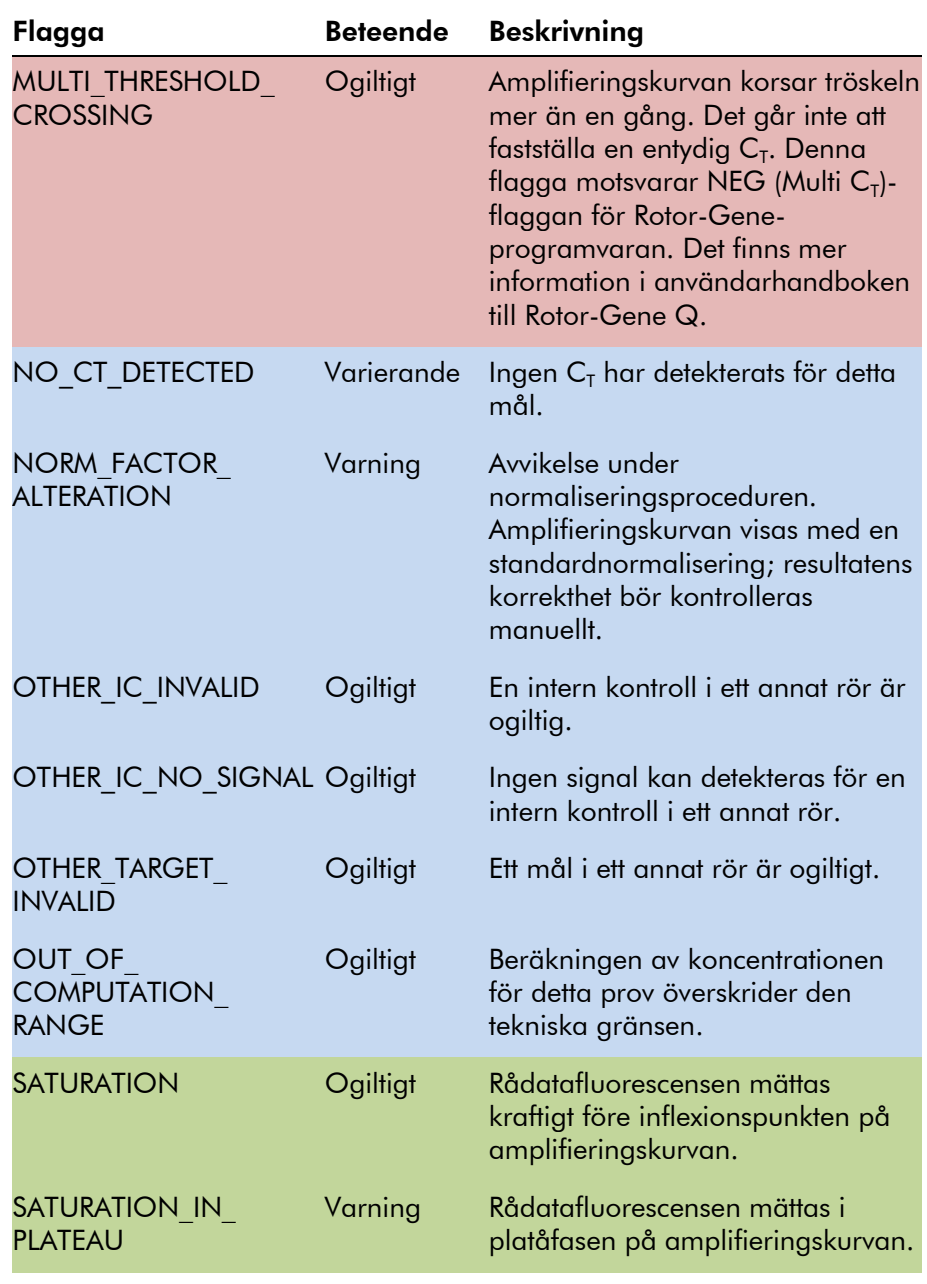

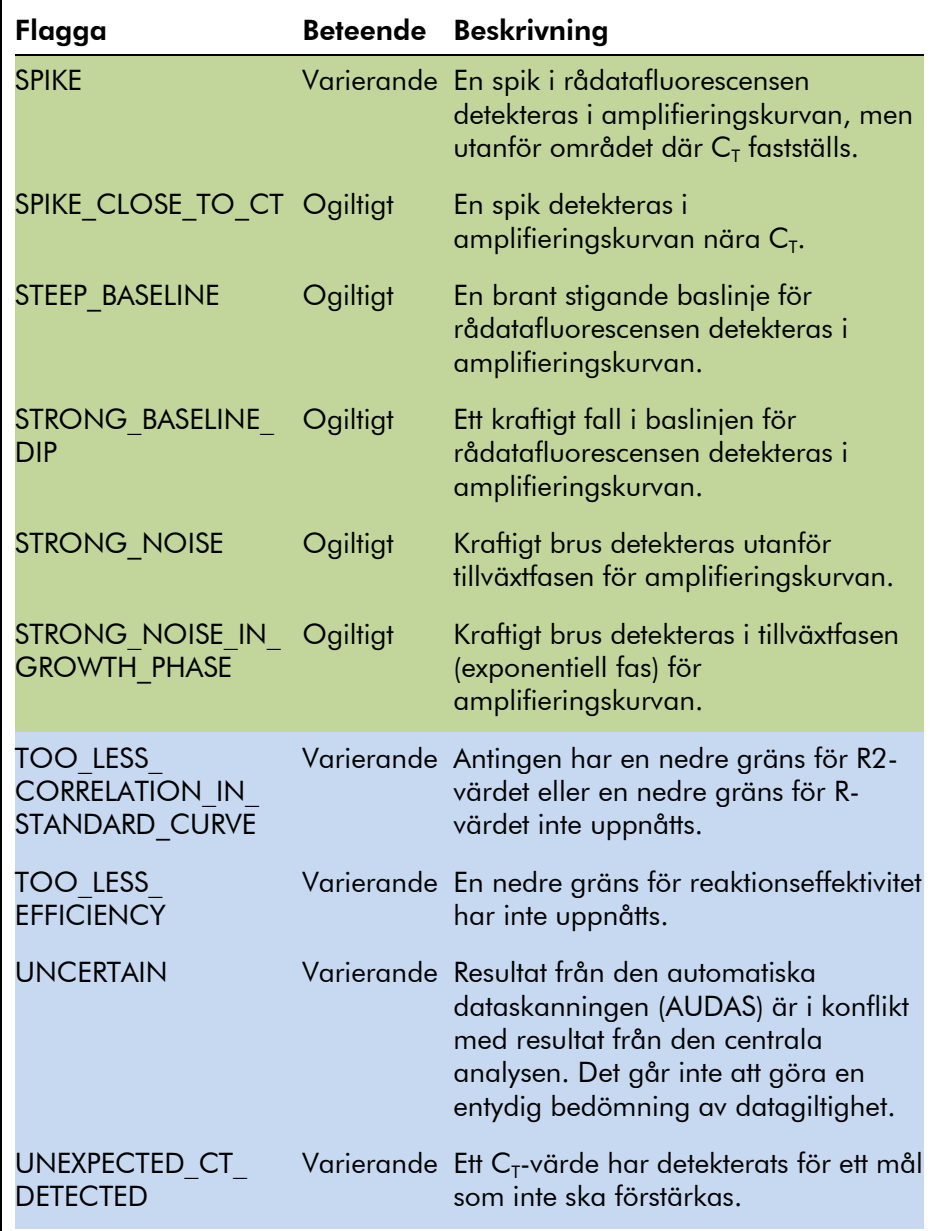

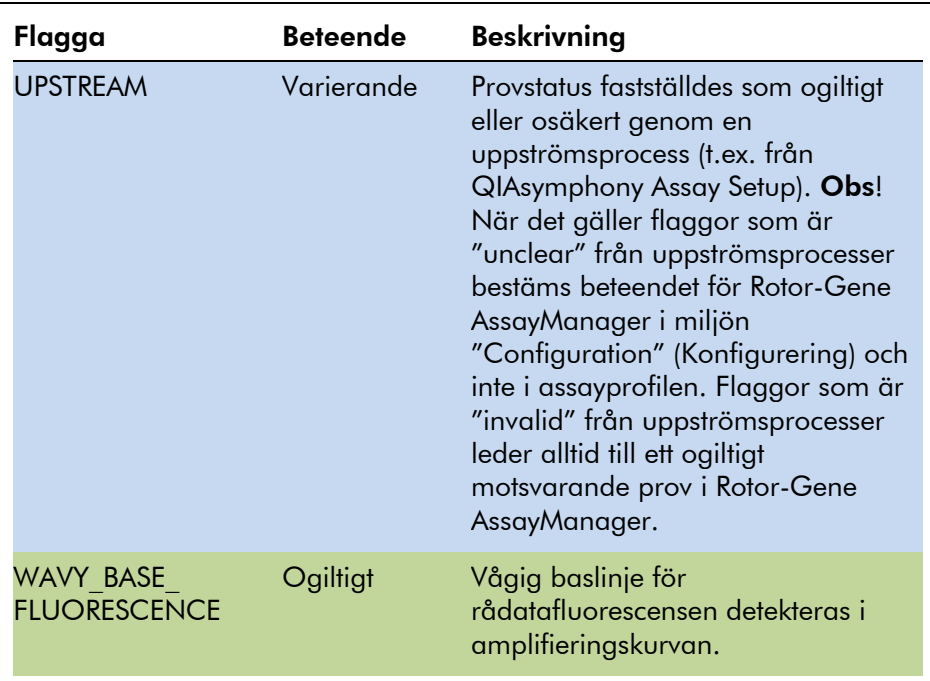

#### <span id="page-25-0"></span>1.3.2 Rapportprofiler för *artus*-assayer

I en rapportprofil som används för att rapportera data för en *artus*-assay måste flera alternativ ställas in på ett visst sätt för att få fram en lämplig PDF-rapport. Det går att skapa och hantera rapportprofiler på fliken "Report Profiles" i miljön "Configuration".

Följande konfigurering är användbar för rapportprofiler som används för *artus*-assayer:

1. Gå till "External Controls - Overview" (Externa kontroller – översikt) i området "Content selection" (Innehållsval) och välj radioknappen "Show target result only" (Visa endast målresultat).

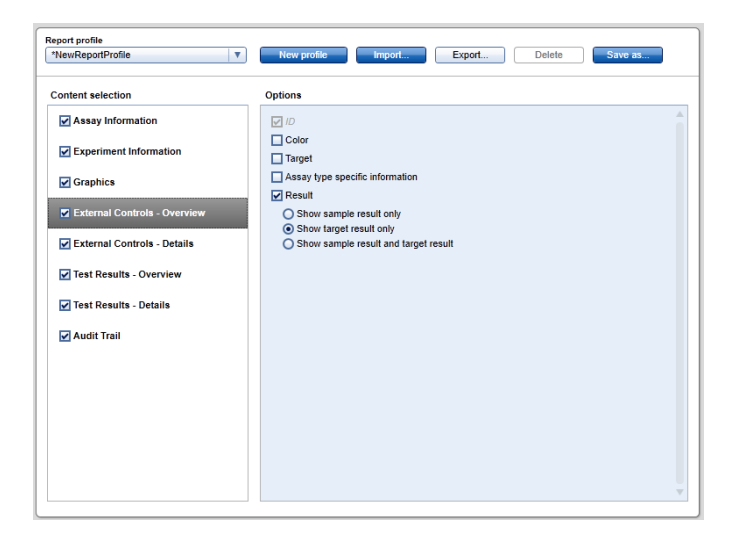

2. Gå till "External Controls - Overview" i området "Content selection" och avmarkera kryssrutan "Sample result" (Provresultat).

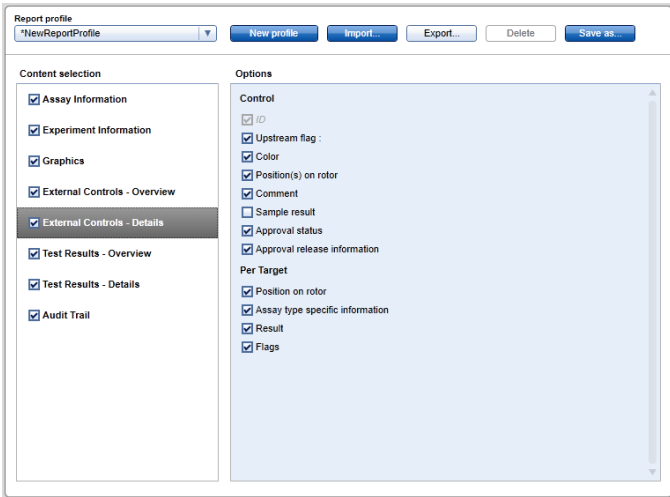

3. Gå till "Test Results - Overview" (Testresultat – översikt) i området "Content selection" och välj radioknappen "Show target result only".

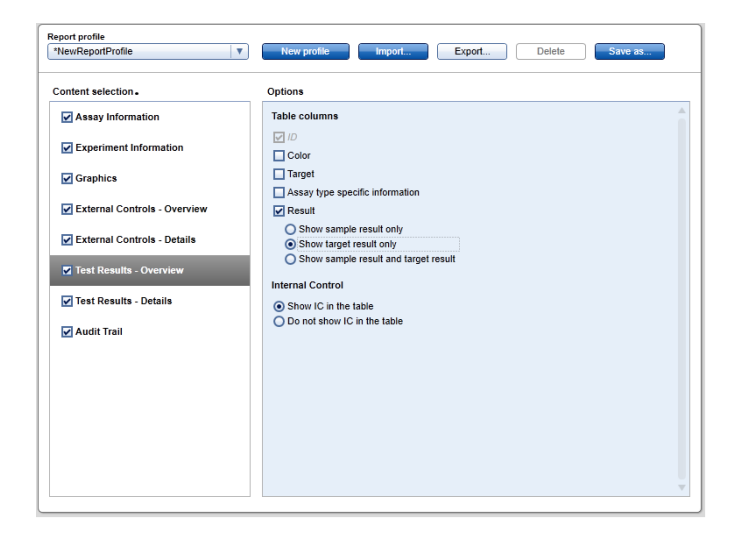

4. Gå till "Test Results - Details" (Testresultat – detaljer) i området "Content selection" och avmarkera kryssrutan "Sample result".

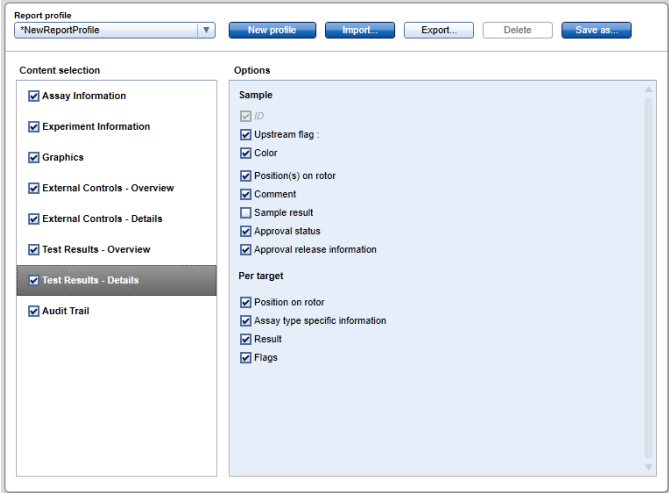

Förutom denna konfigurering kan rapportprofilerna anpassas till de enskilda behoven för rapporten.

Förkonfigurerade rapportprofiler för *artus*-assayer kan laddas ned från webbkatalogisdorna för *artus* PCR-kitet eller från www.qiagen.com/Products/RotorGeneAssayManager.aspx. För att importera rapportprofilerna, se avsnittet "Managing report profiles" (Hantera rapportprofiler) i användarhandboken till Rotor-Gene AssayManager Core Application.

### <span id="page-28-0"></span>1.4 Tips om online-dokumentation

För att öka funktionen hos Rotor-Gene AssayManager används plugins. För att få en tydlig distinktion mellan handboken till den centrala applikationen och pluginhandböckerna och för att hålla dokumentationen kort och fokuserad, förklaras allmänna ämnen i handboken till den centrala applikationen.

Om du ska få bästa möjliga information beror det på vilken miljö du för närvarande befinner dig i, särskilt när det gäller följande punkter:

- [Hjälp för tabellen för kurvor och information](#page-28-1)
- $\blacksquare$  [Hjälp för resultattabell](#page-29-0)

#### <span id="page-28-1"></span>1.4.1 Hjälp för tabellen för kurvor och information

Hjälpinformationen för tabellen "Plots and information" (Kurvor och information) är tillgänglig antingen i användarhandboken till *artus* plugin eller i användarhandboken till Rotor-Gene AssayManager Core Application.

I tabellen nedan visas – beroende på den nuvarande miljön – var det finns mer information.

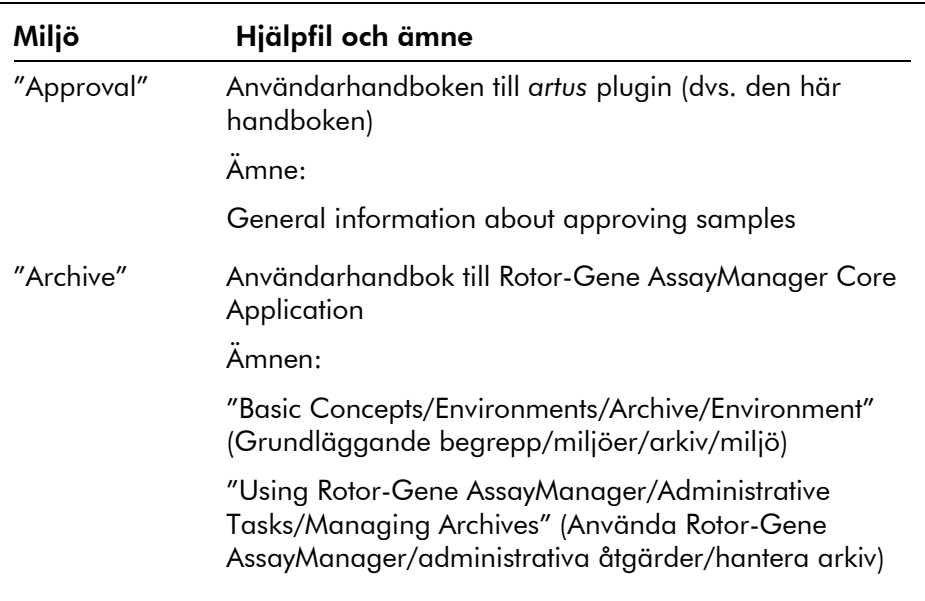

Om informationen avser användarhandboken till Rotor-Gene AssayManager Core Application, öppnar du hjälpfilen med användning av Windows startmeny:

"Starta/Program/QIAGEN/Rotor-Gene AssayManager"

#### <span id="page-29-0"></span>1.4.2 Hjälp för resultattabell

Hjälpinformationen för tabellen "Results" är tillgänglig antingen i användarhandboken till *artus* plugin eller i användarhandboken till Rotor-Gene AssayManager Core Application.

I tabellen nedan visas – beroende på den nuvarande miljön – var det finns mer information.

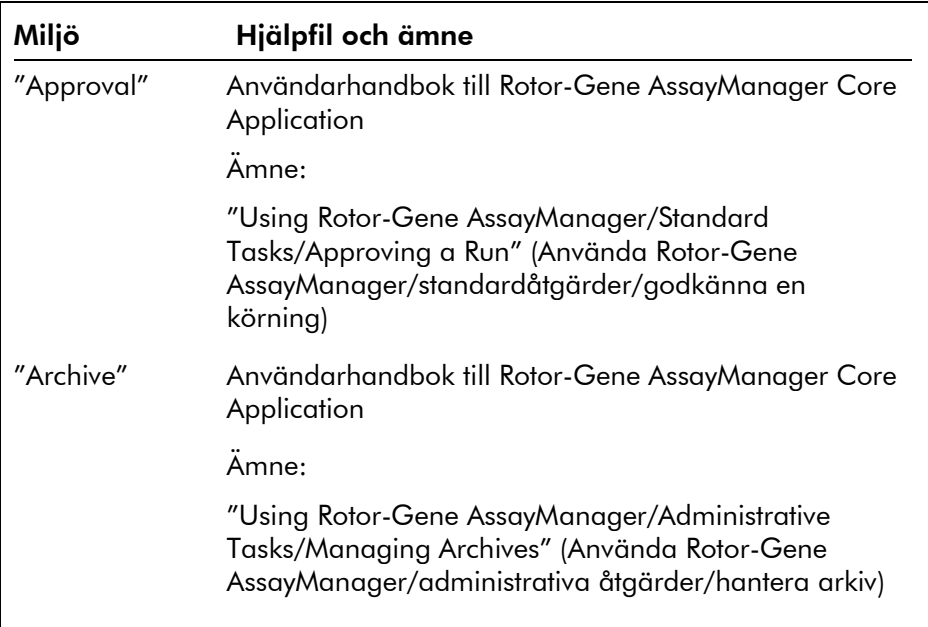

Om informationen avser användarhandboken till Rotor-Gene AssayManager Core Application, öppnar du hjälpfilen med användning av Windows startmeny:

"Starta/Program/QIAGEN/Rotor-Gene AssayManager"

### <span id="page-30-0"></span>1.5 Bilaga

Bilagan innehåller klausulen om skadeståndsskyldighet och licensvillkoren för *artus* Basic Plug-In.

Obs! Det finns mer information, t.ex. en ordlista, i användarhandboken till Rotor-Gene AssayManager Core Application.

#### Klausul om skadeståndsskyldighet

QIAGEN ska befrias från alla skyldigheter under dess garanti vid fall av reparationer eller modifikationer som utförts av andra personer än dess egen personal, förutom i fall där företaget har gett sitt skriftliga samtycke till att sådana reparationer eller modifikationer utförs.

Allt material som bytts ut under denna garanti garanteras endast under den ursprungliga garantiperioden, och inte i något fall utöver den ursprungliga garantins ursprungliga utgångsdatum, om detta inte godkänts skriftligt av en av företagets representanter. Garantin för avläsningsenheter, gränssnittsenheter och associerad programvara gäller endast under den period som anges av den ursprungliga tillverkaren av dessa produkter. Framställanden och garantier som utfärdats av någon annan person, inklusive QIAGEN:s representanter, som strider mot förhållandena i denna garanti ska inte vara bindande för företaget om dessa inte har framställs skriftligt och godkänts av en av QIAGEN:s representanter.

#### Licensvillkor

#### Licensavtal för QIAGEN:s *artus* Basic Plug-In för Rotor-Gene AssayManager™-programvara

TERMER OCH VILLKOR för ett JURIDISKT AVTAL ("avtalet") av och mellan QIAGEN GmbH, QIAGEN Strasse 1, D-40724 Hilden, Tyskland, ("QIAGEN") och dig (antingen en enskild person eller en juridisk person), licenstagaren av programvaran (hädanefter benämnd "PROGRAMVARA").

Genom att öppna de förslutna programvaruförpackningarna samtycker du till att vara bunden av villkoren i detta avtal. Om du inte samtycker till villkoren i detta avtal ska du, för att få en fullständig återbetalning, genast returnera oöppnade programvaruförpackningar och medföljande material (inklusive skriftligt material) till den plats där du erhöll dem.

#### 1. BEVILJANDE AV LICENS

Omfattning. Enligt termerna och villkoren i detta avtal beviljas du av QIAGEN en världsomfattande, löpande, ickeexklusiv och icke-överlåtbar licens att använda PROGRAMVARAN enbart för din interna verksamhets syften.

Du får inte:

 modifiera eller ändra hela eller delar av PROGRAMVARAN eller koppla någon del av den till en annan programvara eller avskilja någon komponent i PROGRAMVARAN från PROGRAMVARAN eller, förutom i den omfattning detta är tillåtet enligt lag, skapa härledda arbeten från, eller, "reverse engineer", tillverka, dekompilera, disassemblera eller på annat sätt härleda källkod från PROGRAMVARAN eller försöka göra något av detta

- kopiera PROGRAMVARAN (utom enligt vad som anges ovan)
- $\blacksquare$  ta ut hyra för, överföra, sälja, röja, handla med, göra tillgänglig eller bevilja några rättigheter i programvaruprodukten i någon form till någon person utan föregående skriftligt tillstånd från QIAGEN
- avlägsna, förändra, dölja, förstöra eller göra tillägg till äganderättsmeddelanden, etiketter, varumärken, namn eller märkningar som finns på, som bilaga till eller inne i PROGRAMVARAN
- använda PROGRAMVARAN på något sätt som är ett intrång på den immateriella egendomen eller andra rättigheter som tillhör QIAGEN eller någon annan part; eller
- använda PROGRAMVARAN för att tillhandahålla onlinetjänster eller andra databastjänster till någon annan person.

Användning på en enda dator. Om du har köpt en licens för PROGRAMVARAN att användas på en enda dator har du enligt detta avtal endast tillstånd att använda ett exemplar av PROGRAMVARAN på en enda dator.

Användning på flera datorer. Om du har köpt en licens för PROGRAMVARAN från QIAGEN att användas på flera datorer har du enligt detta avtal tillstånd att använda flera exemplar av PROGRAMVARAN på ett maximalt antal datorer som anges i köpeavtalet mellan QIAGEN och dig själv ("köpeavtalet").

Provversioner. Provversioner av PROGRAMVARAN kan löpa ut efter en period på 30 (trettio) dagar utan föregående meddelande.

Öppen programvara/tredje parts programvara. Detta avtal gäller inte några andra programvarukomponenter som har identifierats som lydande under en öppen källicens i det

relevanta meddelandet eller den relevanta licensen och/eller copyright-filerna som ingår i programmen (kollektivt "öppen programvara"). Vidare gäller inte detta avtal någon annan programvara för vilken QIAGEN endast har beviljats en härledd användarrätt ("tredje parts programvara"). Öppen programvara och tredje parts programvara kan tillhandahållas i samma elektroniska filöverföring som PROGRAMVARAN, men är separata och avskilda program. PROGRAMVARAN lyder inte under GPL eller någon annan öppen källicens.

Om och i den utsträckning som QIAGEN tillhandahåller tredje partens programvara skall dessutom licensvillkoren för sådan tredje parts programvara gälla. Om öppen programvara tillhandahålls skall dessutom licensvillkoren för sådan öppen programvara gälla. QIAGEN skall förse dig med motsvarande källkod för relevant öppen programvara, om de respektive licensvillkoren i den öppna programvaran innefattar sådan skyldighet. QIAGEN skall informera om ifall PROGRAMVARAN innehåller tredje parts programvara och/eller öppen programvara och på begäran göra de motsvarande licensvillkoren tillgängliga.

#### 2. UPPGRADERINGAR

Om PROGRAMVARAN är en uppgradering från en tidigare version, beviljas du en enda licens för båda kopiorna, och du kan inte separat överföra den eller de tidigare versionerna förutom som en permanent engångsöverföring till en annan användare av den senaste uppgraderingen och alla tidigare versioner så som tillåts i avsnitt 4 nedan.

#### 3. COPYRIGHT

PROGRAMVARAN, inklusive bilder, och text som är inkorporerad i PROGRAMVARAN, har copyright och är skyddad av tyska copyright-lagar och regler i internationella avtal. Du får inte kopiera något av det tryckta materialet som medföljer PROGRAMVARAN.

#### 4. ÖVRIGA RESTRIKTIONER

Du får inte hyra ut eller leasa ut PROGRAMVARAN, men du får överföra PROGRAMVARAN och medföljande skriftligt

material på en permanent basis till en annan slutanvändare förutsatt att du raderar inställningsfilerna från din dator, och att mottagaren går med på villkoren i detta avtal. Det är inte tillåtet med "reverse engineering", dekompilering eller disassemblering av PROGRAMVARAN. Alla överföringar av PROGRAMVARAN måste innehålla den senaste uppgraderingen och alla tidigare versioner.

#### 5. INGEN GARANTI

PROGRAMVARAN tillhandahålls i befintligt skick utan någon garanti av något slag, vare sig uttalad eller underförstådd, inklusive, utan begränsning, alla underförstådda garantier om kvalitet, lämplighet för ett visst syfte eller icke-intrång avseende PROGRAMVARAN och det medföljande skriftliga materialet.

#### 6. KUNDKOMPENSATIONER

QIAGEN:s hela ansvarsskyldighet och din enda kompensation skall, enligt QIAGEN:s gottfinnande, antingen utgöras av (a) återbetalning av erlagd köpesumma eller (b) reparation eller utbyte av PROGRAMVARA som inte uppfyller QIAGEN:s begränsade garanti och returneras till QIAGEN tillsammans med en kopia av ditt kvitto. Denna begränsade garanti upphör att gälla om felet i PROGRAMVARAN har åsamkats av en olyckshändelse, missbruk eller felaktig användning. Utbyte av PROGRAMVARAN garanteras under återstoden av den ursprungliga garantiperioden eller trettio (30) dagar, beroende på vilken period som är längst.

#### 7. BEGRÄNSAD SKADESTÅNDSSKYLDIGHET

Under inga omständigheter skall QIAGEN eller dess leverantörer vara ansvariga för några som helst skadestånd (inklusive, utan begränsning, skadestånd för utebliven vinst, avbruten näringsverksamhet, förlust av affärsinformation, eller annan penningförlust, oförutsebar skada, brist på kommersiell framgång, indirekt skada eller följdskada – särskilt finansiell skada – eller för skador som beror på krav från tredje part) som uppstår på grund av användningen eller oförmågan att använda PROGRAMVARAN, även om

QIAGEN har meddelats om möjligheten till sådana skadestånd.

Ovanstående restriktioner för skadeståndsskyldighet skall inte gälla vid fall av personskada eller skador som beror på medvetna handlingar eller grov försumlighet eller för någon skadeståndsskyldighet som grundas på Product Liability Act (*Produktansvarslagen*), garantier eller andra obligatoriska rättsregler.

Ovanstående begränsning skall i enlighet med detta gälla vid:

- **försening**,
- $\blacksquare$  kompensation beroende på defekt,
- **kompensation för extra kostnader.**

#### 8. INGEN SUPPORT

Ingenting i detta avtal ålägger QIAGEN att tillhandahålla support för PROGRAMVARAN. QIAGEN kan, men är inte ålagt, att korrigera defekter i PROGRAMVARAN och/eller tillhandahålla uppdateringar till licenstagarna av PROGRAMVARAN. Du skall göra rimliga ansträngningar för att snabbt rapportera till QIAGEN alla defekter du finner i PROGRAMVARAN, som ett hjälpmedel att skapa förbättrade revisioner av PROGRAMVARAN.

Allt tillhandahållande av support av QIAGEN för PROGRAMVARAN (inklusive nätverksinstallationssupport), om sådan förekommer, skall enbart styras av köpeavtalet eller ett supportavtal.

#### 9. AVSLUTNING

Om du inte uppfyller termerna och villkoren i detta avtal, kan QIAGEN avsluta avtalet och återkalla din rättighet och licens att använda PROGRAMVARAN. Du kan avsluta detta avtal när som helst genom att meddela QIAGEN. När detta avtal avslutas, måste du radera PROGRAMVARAN från din(a) dator (datorer) och arkiv.

DU SAMTYCKER TILL ATT VID AVSLUTANDET AV DETTA AVTAL, OAVSETT ORSAK, KAN QIAGEN VIDTA ÅTGÄRDER SÅ ATT PROGRAMVARAN INTE LÄNGRE FUNGERAR.

#### 10. GÄLLANDE LAG, JURIDIKTIONSORT

Detta avtal skall upprättas och tolkas i enlighet med lagarna i Tyskland, utan att skapa konfilkter med rättsregler. Tillämpningen av reglerna i FN-konventionen om internationella köp exkluderas. Oaktat andra regler i detta avtal, lyder parterna i detta avtal under den exklusiva jurisdiktionen för domstolarna i Düsseldorf.

Denna sida har med avsikt lämnats tom

#### www.qiagen.com

**Australia Exercice-au@qiagen.com** Austria  $*$  techservice-at@qiagen.com Belgium  $*$  techservice-bnl@qiagen.com **Brazil**  $\blacksquare$  suportetecnico.brasil@qiagen.com **Canada E** techservice-ca@qiagen.com China ■ techservice-cn@qiagen.com **Denmark e** techservice-nordic@giagen.com Finland  $\blacksquare$  techservice-nordic@qiagen.com France · techservice-fr@qiagen.com **Germany**  $\blacksquare$  techservice-de@qiagen.com Hong Kong  $\blacksquare$  techservice-hk@qiagen.com India · techservice-india@qiagen.com Ireland · techservice-uk@qiagen.com Italy  $\equiv$  techservice-it@qiagen.com Japan · techservice-jp@qiagen.com Korea (South) = techservice-kr@qiagen.com Luxembourg · techservice-bnl@qiagen.com **Mexico**  $\blacksquare$  techservice-mx@qiagen.com The Netherlands  $\blacksquare$  techservice-bnl@qiagen.com Norway **\*** techservice-nordic@qiagen.com Singapore  $\blacksquare$  techservice-sg@qiagen.com Sweden · techservice-nordic@qiagen.com Switzerland · techservice-ch@qiagen.com  $UK =$  techservice-uk@qiagen.com  $USA$  = techservice-us@qiagen.com

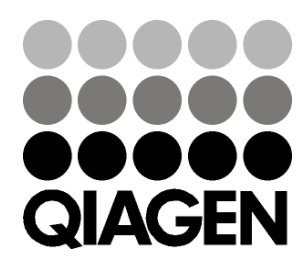

# 10/2012 Sample & Assay Technologies